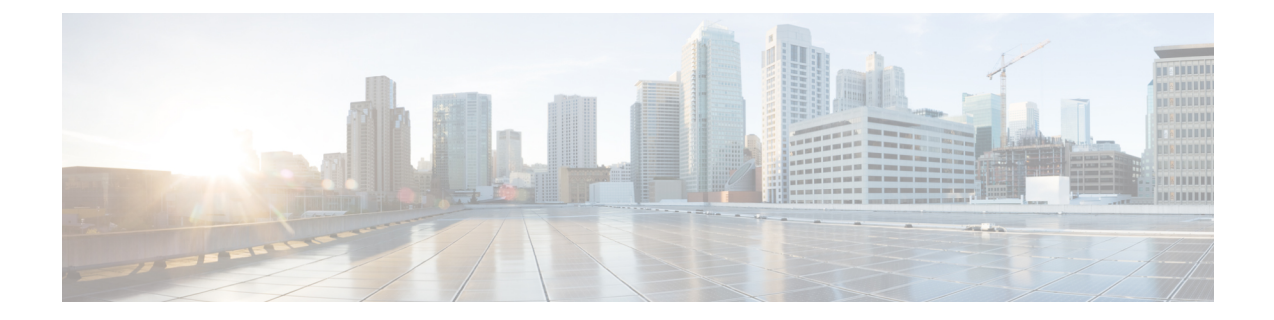

# デスクフォン制御の設定

- [前提条件](#page-0-0), 1 ページ
- [デスクフォン制御ワークフローの設定](#page-0-1), 1 ページ
- デスクフォン [デバイスの作成](#page-1-0), 2 ページ
- CTI [用のデバイスの有効化](#page-2-0), 3 ページ
- [デスクフォン](#page-3-0) ビデオの設定, 4 ページ
- デスクトップ [アプリケーション用デバイスへの電話番号の追加](#page-5-0), 6 ページ
- ビデオ レート [アダプテーションの有効化](#page-6-0), 7 ページ

## <span id="page-0-1"></span><span id="page-0-0"></span>前提条件

Cisco CTIManager サービスが Cisco Unified Communications Manager クラスタで実行されている必 要があります。

# デスクフォン制御ワークフローの設定

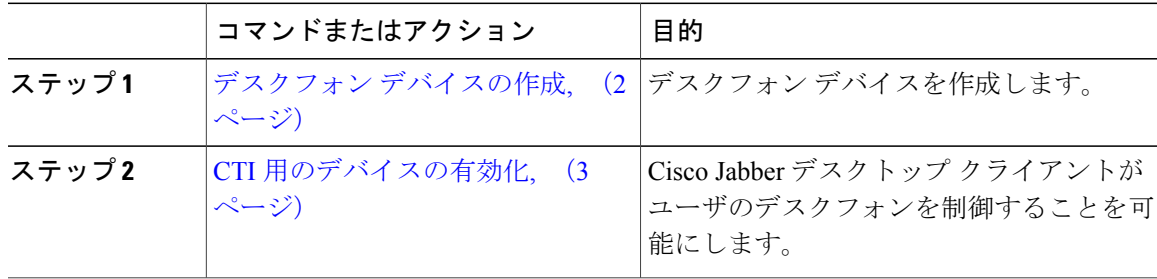

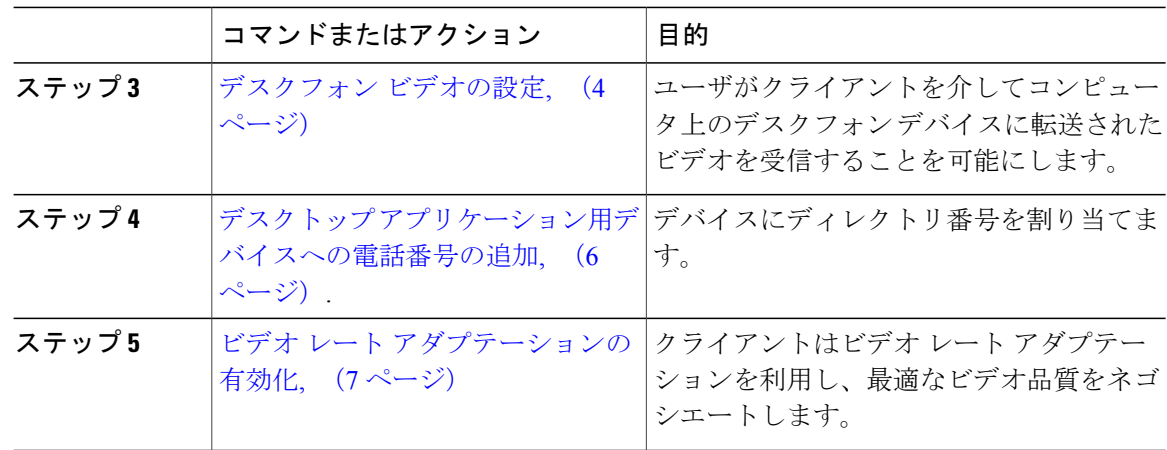

# <span id="page-1-0"></span>デスクフォン デバイスの作成

ユーザは、自分のコンピュータのデスクフォンを操作して音声コールを発信できます。

#### はじめる前に

ソフトフォン デバイスの作成

- ステップ **1** [Cisco Unified CM の管理(Cisco Unified CM Administration)] インターフェイスを開きます。
- ステップ **2** [デバイス(Device)] > [電話(Phone)] の順に選択します。 [電話の検索と一覧表示(Find and List Phones)] ウィンドウが開きます。
- ステップ **3** [新規追加(Add New)] を選択します。
- ステップ **4** [電話のタイプ(Phone Type)] ドロップダウン リストから適切なデバイスを選択し、続いて [次へ (Next)] を選択します。 [電話の設定 (Phone Configuration) | ウィンドウが開きます。
- ステップ **5** [デバイス情報(Device Information)] セクションで次の手順を実行します。
	- a) [説明 (Description) ] フィールドに分かりやすい説明を入力します。 クライアントにより、デバイスの説明がユーザに表示されます。ユーザが同じモデルのデバイ スを複数所有している場合、説明によって複数のデバイスを区別できます。
	- b) [CTI からデバイスを制御可能(Allow Control of Device from CTI)] を選択します。 [CTI からデバイスを制御可能(Allow Control of Device from CTI)] を選択しない場合は、ユー ザはデスクフォンを制御できません。
- ステップ **6** [オーナーのユーザ ID(Owner User ID)] フィールドを適切なユーザに設定します。

Cisco Unified Communications Manager バージョン 9.x では、クライアントは [オーナーの ユーザ ID (Owner User ID) | フィールドを使用してユーザのサービス プロファイルを取 得します。そのため、それぞれのユーザがデバイスを所有し、[オーナーのユーザID (Owner User ID) 1フィールドがユーザと関連付けられている必要があります。 重要

ユーザとデバイスを関連付けて [オーナーのユーザ ID (Owner User ID) ] フィールドを適 切なユーザに設定しないと、クライアントはユーザに適用するサービス プロファイルを 取得できません。

- ステップ **7** 次の手順を実行し、デスクフォンのビデオ機能を有効にします。
	- a) [プロダクト固有の設定(Product Specific Configuration Layout)] セクションを探します。
	- b) [ビデオ機能(Video Capabilities)] ドロップダウン リストから [有効(Enabled)] を選択しま す。
		- 可能であれば、デバイス設定でデスクフォンのビデオ機能を有効にします。ただし、 一部の電話機モデルにはデバイス設定レベルでの [ビデオ機能 (Video Capabilities) ] ドロップダウンリストは含まれていません。この場合、[共通の電話プロファイルの 設定 (Common Phone Profile Configuration)  $\vert \, \forall \, \gamma \vee \, \vert \, \forall \, \forall \, \gamma \in \mathbb{R}$  ) スンドウを開き、次に [ビデオ コール (Video Calling)] ドロップダウン リストから [有効(Enabled)] を選択する必要が あります。 (注)

デスクフォンのビデオの詳細については、「デスクフォン ビデオの設定」を参照してください。

- ステップ **8** 必要に応じて、[電話の設定(Phone Configuration)] ウィンドウのその他の設定も指定します。 [電話の設定 (Phone Configuration) ] ウィンドウの設定の詳細については、Cisco Unified Communications Managerのマニュアルを参照してください。
- ステップ **9** [保存(Save)] を選択します。 デバイスが正常に追加されたとのメッセージが表示されます。[電話の設定(PhoneConfiguration)] ウィンドウで [割り当て情報(Association Information)] セクションが利用可能になります。

#### 次の作業

デバイスに電話番号を追加し、設定を適用します。

## <span id="page-2-0"></span>**CTI** 用のデバイスの有効化

Cisco Jabber デスクトップ クライアントでユーザのデスクフォンを制御できるようにするには、 ユーザのデバイスを作成するときに [CTI からのデバイスの制御を許可(Allow Control of Device from CTI) 1オプションを選択する必要があります。

手順

- ステップ **1** In Cisco Unified CM Administration で、[デバイス(Device)] > [電話(Phone)] をクリックし、電 話機を検索します。
- ステップ **2** [デバイス情報(Device Information)] セクションで、[CTI からのデバイスの制御を許可(Allow Control of Device from CTI) 1にマークを付けます。
- ステップ **3** [保存(Save)] をクリックします。

## <span id="page-3-0"></span>デスクフォン ビデオの設定

デスクフォンのビデオ機能を使用すると、ユーザはクライアントを介してコンピュータ上のデス クフォンデバイスに転送されたビデオを受信できます。クライアントがデスクフォンデバイスへ の接続を確立できるようにするためには、そのデバイスに対してコンピュータをコンピュータ ポート経由で物理的に接続する必要があります。デスクフォン デバイスへのワイヤレス接続によ りデスクフォンのビデオ機能を使用することはできません。

(注)

ワイヤレス接続と有線接続の両方を使用できる場合、ユーザは有線接続がワイヤレス接続より も優先されるように Microsoft Windows を設定する必要があります。詳細については、『*An explanation of the Automatic Metric feature for Internet Protocol routes*』という Microsoft マニュア ルを参照してください。

デスクフォンのビデオ機能を使用するには、Cisco.com から Jabber デスクフォン ビデオ サービス インターフェイスをダウンロードし、インストールする必要があります。Jabber デスクフォン ビ デオ サービス インターフェイスによって提供される Cisco Discover Protocol(CDP)ドライバに よって、クライアントは以下を行えます。

- デスクフォン デバイスを検出します。
- CAST プロトコルを使用してデスクフォン デバイスへの接続を確立して維持します。

#### デスクフォン ビデオでの考慮事項

ユーザにデスクフォン ビデオ機能をプロビジョニングする前に、以下の考慮事項および制限事項 を確認してください。

- Cisco Unified IP Phone 9971 などのデバイスにビデオ カメラが接続されていると、デバイスで デスクフォンのビデオ機能を使用できません。デバイスからビデオカメラを取り外すと、デ スクフォンのビデオ機能が使用できるようになります。
- CTI をサポートしていないデバイスでは、デスクフォン ビデオ機能を使用することはできま せん。
- デスクフォン ビデオでは、BFCP プロトコルを使用したビデオ デスクトップ共有はサポート されていません。
- SCCPを使用するエンドポイントでビデオの受信のみを行うことはできません。SCCPエンド ポイントでは、ビデオの送信と受信を行う必要があります。SCCP エンドポイントからビデ オが送信されないインスタンスでは、コールが音声のみとなります。
- 7900 シリーズ電話機は、デスクフォンのビデオ機能に SCCP を使用する必要があります。 7900 シリーズ電話機は、デスクフォンのビデオ機能に SIP を使用できません。
- ユーザがデスクフォン デバイスのキーパッドからコールを開始した場合、コールはデスク フォンデバイスの音声コールとして開始されます。クライアントは、次にコールをビデオに エスカレーションします。したがって、エスカレーションをサポートしない H.323 エンドポ イントなどのデバイスにはビデオコールは発信できません。エスカレーションをサポートし ないデバイスでデスクフォンのビデオ機能を使用するには、ユーザは、クライアントから コールを開始する必要があります。
- ファームウェア バージョン SCCP45.9-2-1S を使用する Cisco Unified IP Phone には、互換性の 問題があります。デスクフォンのビデオ機能を使用するには、ファームウェアのバージョン を SCCP45.9-3-1 にアップグレードする必要があります。
- SymantecEndPointProtectionなど、一部のアンチウイルスまたはファイアウォールアプリケー ションによって受信CDPパケットがブロックされ、デスクフォンのビデオ機能が無効になる 場合があります。受信CDPパケットを許可するようにアンチウイルスまたはファイアウォー ル アプリケーションを設定する必要があります。

この問題の詳細については、Symantecの技術文書『*Cisco IP Phone version 7970 andCisco Unified Video Advantage is Blocked by Network Threat Protection*』を参照してください。

• Cisco Unified Communications Manager の SIP トランク設定で [メディア ターミネーション ポ イントが必須 (Media Termination Point Required) 1チェックボックスを選択しないでくださ い。このチェックボックスを選択すると、デスクフォンのビデオ機能を使用できなくなりま す。

#### 手順

- ステップ **1** コンピュータをデスクフォン デバイス上のコンピュータ ポートへ物理的に接続します。
- ステップ **2** Cisco Unified Communications Manager でビデオのデスクフォン デバイスを有効化します。
- ステップ **3** Jabber デスクフォン ビデオ サービス インターフェイスをコンピュータにインストールします。

### デスクフォン ビデオのトラブルシューティング

デスクフォンのビデオ機能を使用できない、またはデスクフォン デバイスが不明であることを示 すエラーが発生した場合は、次の手順を実行します。

- **1** Cisco Unified Communications Manager でビデオのデスクフォン デバイスが有効になっているこ とを確認します。
- **2** デスクフォン自体をリセットします。
- **3** クライアントを終了します。
- **4** クライアントをインストール済みのコンピュータで services.msc を実行します。
- **5** Windows のタスクマネージャの [サービス(Service)] タブから、Jabber デスク フォン ビデオ サービス インターフェイスを再起動します。
- **6** クライアントを再起動します。

# <span id="page-5-0"></span>デスクトップアプリケーション用デバイスへの電話番号 の追加

Cisco Unified Communications Manager で、デバイスに電話番号を追加する必要があります。この トピックでは、デバイスの作成後に [デバイス(Device)] > [電話(Phone)] メニュー オプション を使用して電話番号を追加する手順について説明します。このメニュー オプションから表示され るのは、電話機モデルまたは CTI ルート ポイントに適用される設定のみです。電話番号を設定す るためのさまざまなオプションについては、Cisco Unified Communications Manager のマニュアル を参照してください。

- ステップ **1** [電話の設定(Phone Configuration)] ウィンドウで、[割り当て情報(Association Information)] セ クションに移動します。
- ステップ **2** [新規 DN を追加(Add a new DN)] を選択します。
- ステップ **3** [電話番号(Directory Number)] フィールドで、電話番号を指定します。
- ステップ **4** その他に必要な設定があれば、それらをすべて指定します。
- ステップ **5** 次の手順に従って、エンド ユーザに電話番号を関連付けます。
	- a) [回線に関連付けられているユーザ (Users Associated with Line) ] セクションに移動します。
	- b) [エンド ユーザの関連付け(Associate End Users)] を選択します。
	- c) [ユーザを次の条件で検索 (Find User where) ] フィールドで適切なフィルタを指定した後、[検 索(Find)] を選択してユーザのリストを取得します。
	- d) 対象のユーザをリストから選択します。
	- e) [選択項目の追加(Add Selected)] を選択します。

選択されたユーザがボイスメール プロファイルに追加されます。

- ステップ **6** [保存(Save)] を選択します。
- ステップ7 [設定の適用 (Apply Config) ] を選択します。
- ステップ **8** [設定の適用(Apply Configuration)] ウィンドウに表示されるプロンプトに従って設定を適用しま す。

# <span id="page-6-0"></span>ビデオ レート アダプテーションの有効化

クライアントはビデオレートアダプテーションを利用し、最適なビデオ品質をネゴシエートしま す。ビデオレートアダプテーションは、ネットワークの状態に合わせてビデオ品質を動的に向上 または低下させます。

ビデオレートアダプテーションを使用するには、Cisco UnifiedCommunicationsManagerでReal-Time Transport Control Protocol (RTCP) を有効にする必要があります。

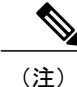

ソフトフォンデバイスでは、デフォルトでRTCPが有効になっています。ただし、デスクフォ ン デバイスでは RTCP を有効にする必要があります。

### 共通の電話プロファイルに対する **RTCP** の有効化

共通の電話プロファイルで RTCP を有効にし、そのプロファイルを使用するすべてのデバイスで ビデオ レート アダプテーションを有効にできます。

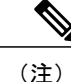

RTCP は Jabber テレフォニー サービスの統合コンポーネントです。Jabber は無効にされても RTCP パケットを送信し続けます。

#### 手順

ステップ **1** [Cisco Unified CM の管理(Cisco Unified CM Administration)] インターフェイスを開きます。

ステップ **2** [デバイス(Device)] > [デバイスの設定(DeviceSettings)] > [共通の電話プロファイル(Common Phone Profile) 1の順に選択します。 [共通の電話プロファイルの検索と一覧表示(Find and List Common Phone Profiles)] ウィンドウが 開きます。

- ステップ **3** [共通の電話プロファイルを次の条件で検索(Find Common Phone Profile where)] フィールドで対 象のフィルタを指定し、[検索(Find)] を選択してプロファイルの一覧を取得します。
- ステップ **4** 対象のプロファイルを一覧から選択します。

[共通の電話プロファイルの設定(Find and List Common Phone Profiles)] ウィンドウが開きます。

- ステップ **5** [プロダクト固有の設定(Product Specific Configuration Layout)] セクションを探します。
- ステップ **6** [RTCP] ドロップダウン リストから [有効(Enabled)] を選択します。
- **ステップ1** [保存 (Save) ] を選択します。

### デバイス設定に対する **RTCP** の有効化

共通の電話プロファイルの代わりに、特定のデバイス設定で RTCP を有効化できます。共通の電 話プロファイルで指定したすべての設定は、特定のデバイス設定で上書きされます。

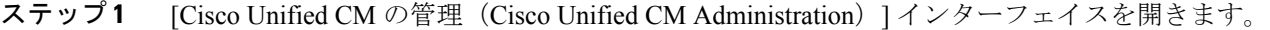

- ステップ **2** [デバイス(Device)] > [電話(Phone)] の順に選択します。 [電話の検索と一覧表示 (Find and List Phones) 1ウィンドウが開きます。
- ステップ **3** [電話を次の条件で検索(FindPhonewhere)]フィールドに適切なフィルタを指定し、[検索(Find)] を選択して電話の一覧を取得します。
- ステップ **4** 対象の電話を一覧から選択します。 [電話の設定 (Phone Configuration) | ウィンドウが開きます。
- ステップ **5** [プロダクト固有の設定(Product Specific Configuration Layout)] セクションを探します。
- ステップ **6** [RTCP] ドロップダウン リストから [有効(Enabled)] を選択します。
- ステップ1 [保存 (Save) 1を選択します。